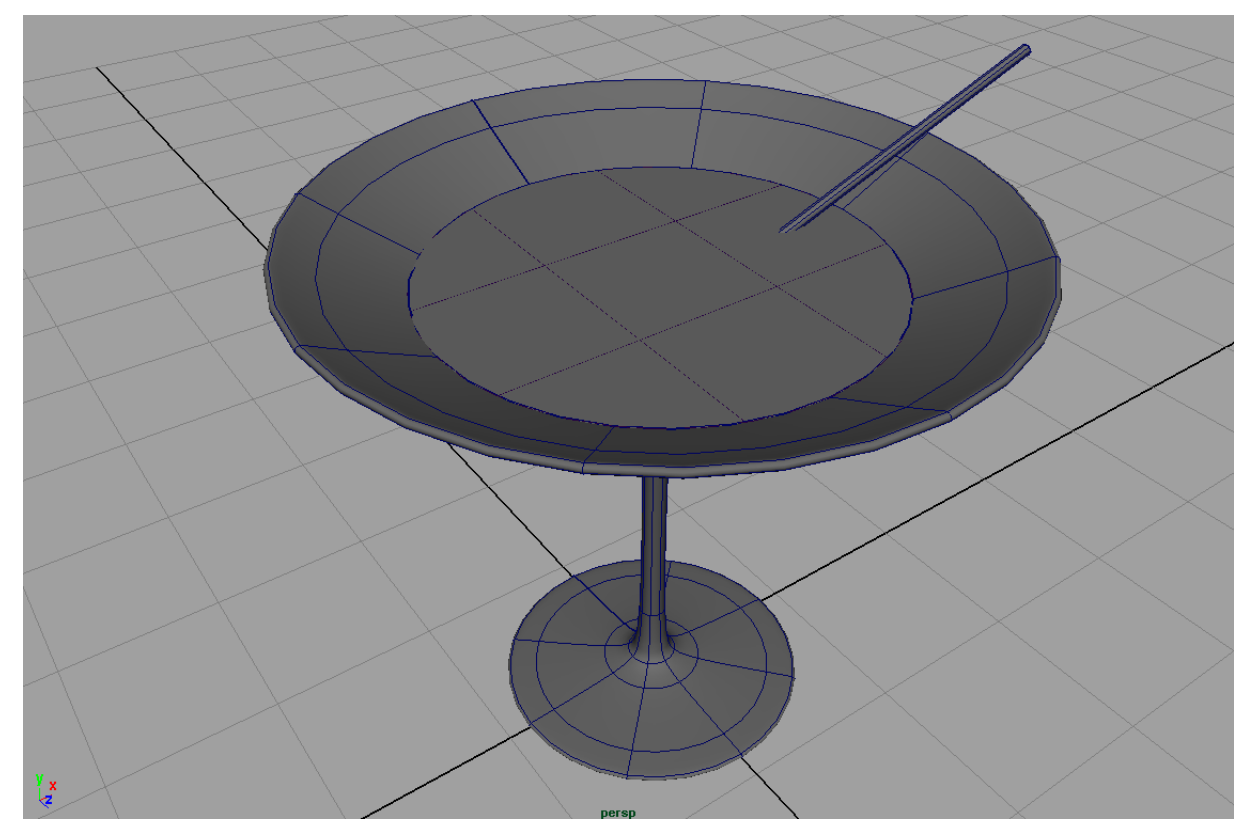

# **Martini Glas**

Betrachtet man einen Martini, so besteht er aus einem Glas, einer Flüssigkeit, einem Stäbchen und einer Olive.Das Glas ist ein Schwingkörper, man muss zuerst eine Kurve zeichnen und dann diese um die y-Achse rotieren lassen. Für die Flüssigkeit nimmt man vorläufig ein kegelförmiges Objekt was perfekt in das Glas passt. Das Stäbchen ist ein einfacher Zylinder und die Olive ist eine Kugel die man zu einem Oval deformiert.

#### Das Glas

- 1. Kurz die LEERTASTE drücken um aus der Single View in die Four View wechseln.
- 2. Die Side View anklicken und kurz die LEERTASTE drücken um die Side View als Single View zu erhalten.
- 3. Das CV-Curve Tool selektieren und die Taste X (Grid-Snapping) gedrückt haltend auf den Ursprung klicken. Dies ist notwendig damit im späteren Schwingkörper kein Loch entsteht. Danach kann man die Taste loslassen und die restlichen Punkte setzen um eine Querschnittslinie eines halben Martiniglases zu zeichnen (siehe Bild). Den letzten Punkt setzt man wieder mit gedrückt gehaltenem X auf die Y-Achse und drückt ENTER um die Kurve fertig zu stellen. *Die CV-Punkte des halben Martiniglas-Querschnittes*

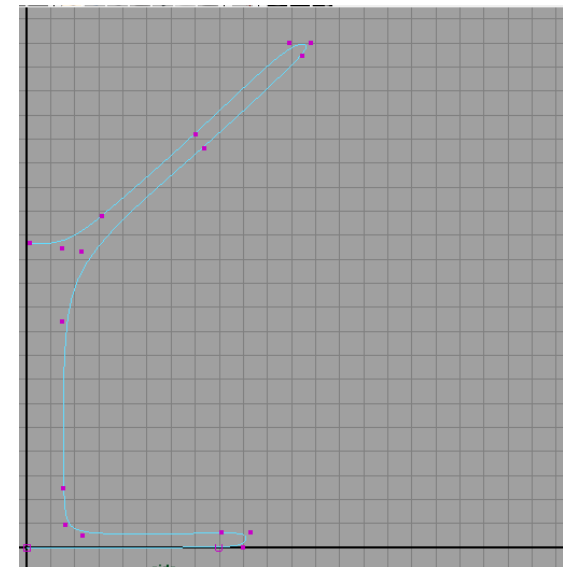

**Anmerkung:** Die Tastaturkürzel - X (Grid), C (Curve), V (Point) wählen das Snapping nicht permanent aus. Wenn man das Snapping mit der Tastatur benutzen möchte, so muss man die Taste gedrückt halten. Alternativ kann man Snapping dauerhaft auswählen indem man es im Menü mit der Maus anklickt.

- 4. Die Kurve im Object Mode (RMB auf das Objekt > Object Mode) selektierten und Surfaces > Revolve
- 5. Man kann nun mit der Leertaste zurück in die Four View.
- 6. Das Glas kann man mit dem Move Tool auf der Z-Achse bewegen, damit die Kurve sichtbar wird.
- 7. Drückt man die Taste 5 so erscheint das Glas im Shaded modus. Mit der Taste 4 kommt man wieder in den Wireframe Modus.
- 8. Man kann nun die Kurve auswählen und im Control Vertex Mode (RMB auf das Objekt > Control Vertex) mit dem Move Tool (W) die Punkte verändern; das Glas verändert sich simultan mit, da es die Input-Curve ist.

**Anmerkung:** Wenn man die Kurve auswählt, so erscheint das Glas lila. Damit wird angezeigt, dass die Kurve ein Konstruktions-Input für den Revolve-Körper ist. Verändert man die Kurve, so wird das Objekt simultan mitverändert.

- 9. Die Curve ist nun überflüssig. Man selektiert sie im Object Mode und mit ENTF löscht man sie.
- 10. Das Glas selektiert man und im Channel Box macht man einen Doppelklick auf "revolvedSurface1" und benennt es "*MartiniGlas*"
- 11. Im ChannelBox setzt man TranslateZ auf 0
- 12. Speichern unter **martini\_glas.01.ma** (Maya ASCII)

#### Flüssigkeit im Glas

- 1. Im Isoparm Modus (RMB auf das Objekt > Isoparms) selektiert man mit dem Selection Tool (Q) ein Isoparm aus welches den halben Querschnitt des Glases darstellt. (Es sollte eine gelbe Linie, oder gelb gestrichelte Linie erscheinen)
- 2. Mit Edit Curves > Duplicate Surface Curves erzeugt man eine Kurve aus dem Isoparm.
- 3. Man dupliziert ein weiteres Isoparm vom "MartiniGlas" welches die Höhe der Flüssigkeit im Glas definiert. Man muss darauf achten, dass man ein Isoparm auf dem inne-

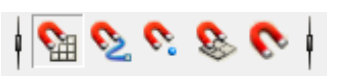

*Grid-Snapping aktiviert*

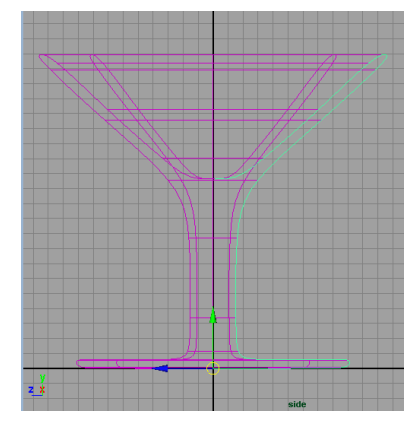

*Schritt 4: Die Kurve selektiert mit der erzeugten Revolve-Surface*

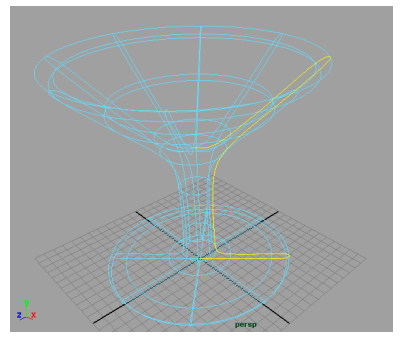

*Schritt 2:Äußeres Isoparm selektiert*

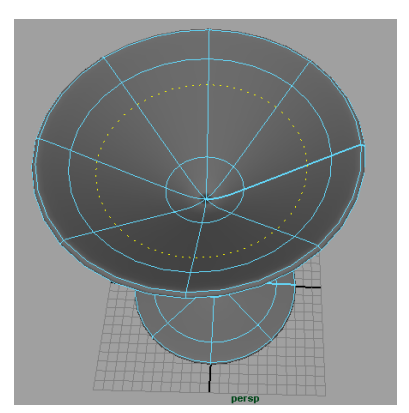

*Schritt 3: Inneres Isoparm selektiert*

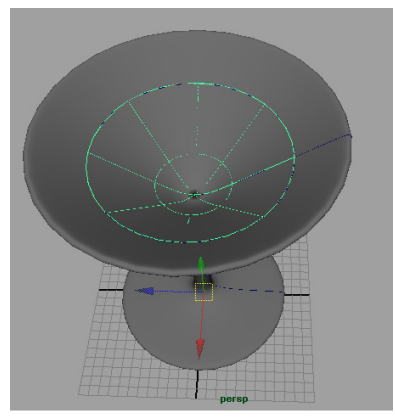

*Schritt 9: - Revolve*

ren Rand des Glases auswählt.

- 4. Mit dem Selection Tool (Q) zieht man mit LMB ein Rechteck um "*MartiniGlas*" und beide Kurven. Die Kurven und das "*MartiniGlas*" sind ausgewählt.
- 5. Mit SHIFT gedrückt haltend klickt man auf das "*Martini-Glas*" um es zu deselektieren. Man hat nun beide Kurven ausgewählt.
- 6. Edit Curves > Cut Curves  $\Box$  Hier entfernt man das Häkchen bei "Keep Originals" und klickt anschließend Apply. Als Resultat hat man drei Kurven.
- 7. Man selektiert die Profilkurve auf der innenseite des Glases und macht ein Surfaces > Revolve (*siehe Bild*)
- 8. Man selektiert die kreisförmige Linie und macht ein Surfaces > Planar
- 9. Man kann nun alle Kurven löschen. Hierfür verändert man die Selection Mask indem man "Surfaces" deselektiert (siehe Bild). Mit dem Selection Tool kann man ein Rechteck um das Martini Glas ziehen. (Nur Kurven sind selektiert.) Mit Entf kann man sie löschen.
- 10. Nachdem man die Kurven gelöscht hat setzt man die Selection Mask wieder zurück.
- 11. Ähnlich wie Schritt 5 selektiert man das Planar und das Revolve Objekt. Mit STRG-G gruppiert man sie und nennt sie "Liquid".
- 12. Im Layer Editor (unter dem ChannelBox) klickt man auf das Icon "New Layer with selected Objects".
- 13. Mit Doppelklick auf der neuen Ebene kann man sie auf "Glas" umbenennen.
- 14. Man selektiert das "MartiniGlas" und mit RMB auf der Ebene wählt man "Add Selected Objects"
- 15. Den "Display type" der Ebene ändert man auf "template" , durch klicken auf das mittlere Rechteck neben dem Ebenennamen.
- 16. Speichern **martini\_glas.02.ma**

**Anmerkung:** Wenn sich Objekte auf einer Layer mit einem Displaytype "Template" oder "Reference" befinden, so sieht man die Objekte, kann sie jedoch nicht manipulieren. Man muss erst den Displaytype wieder auf Normal (leeres mittleres Rechteck) setzen um die Objekte wieder verändern zu können.

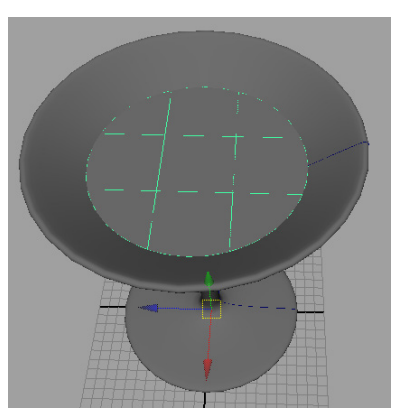

*Schritt 10 - Planar*

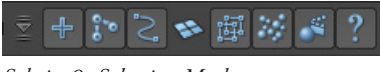

*Schritt 9- Selection Mask*

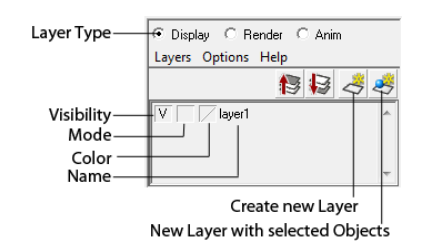

*Layers Controls - mit RMB auf den Ebenennamen öffnet alle Layer- Funktionen*

## Die Olive

- 1. Create > Nurbs Primitives > Create Nurbs Sphere
- 2. Mit RMB auf dem Objekt wechselt man in den ControlVertex Modus bzw. Hull Modus.
- 3. Mit dem Move (W) und Scale Tool (R) manipuliert man solange die Controlvertex Punkte bis sie einer Olive ähnelt.
- 4. Das Objekt "Olive" nennen.

## Der Zahnstocher

- 1. Create > Nurbs Primitives > Cylinder
- 2. Mit dem Scale-Tool (R) den Zylinder so manipulieren, dass er die Olive aufsticht.
- 3. Den Zylinder auf "*Zahnstocher*" umbenennen.
- 4. Die "Olive" und "*Zahnstocher*" gruppieren und im Martiniglas positionieren. (**martini\_ glas.03.mb**)

## Vorbereiten des renderns der Szene

- 1. Man ändert den Displaytype der Ebene "Glas" auf Normal
- 2. Selektiert alle Objekte und gruppiert sie (STRG-G) und benennt die Gruppe "MartiniGlas".
- 3. Nun skaliert man die Gruppe, sodass sie eine Höhe von 3 hat. (**martini\_glas.04.mb**)

*(Fortsetzung "Mental Ray: Martini Glas" Seite 79)*

## Übungsaufgaben

- 1. Eine Flasche Wein mit Weinglas modellieren.
- 2. Einen Chemie Baukasten, Reagenzgläser, Messbecher, Mörser mit Schale modellieren.

**Anmerkung:** Mit dem Edit Curves > Offset Curves lässt sich die Kurve relativ zur Original Kurve duplizieren und skalieren. So muss man nur die Äußere Kurve zeichnen und kann die Innere davon ableiten. (Und mit einer dritten Kurve und Attach Curves verbinden.)